## **Belmont Baseball Club**

How to register online for season 2019

To complete the online registration process you need to

1. a) If you're a new member to our club (or Sports TG) create an account using an email address

b) If you're an existing member use the same email address as last time, there is a forgot password option if needed

2. Have a valid Visa, Mastercard or Paypal account as fees **must** be paid at the end of this process

and you should read and familiarise yourself with the Baseball Australia, Baseball NSW, Newcastle Baseball Association and Belmont Baseball Club Policies which are available on their respective websites especially the Member Protection Policy which includes the Code of Conduct.

To begin, go to our website (www.belmontbaseball.com.au) and click on the option for Online Registration

**If you are 18 and over** please use the following instructions (if you are a parent registering a child please see instructions on page 3 later in this document).

### **Step 1**

If you're a new member select "Don't have an account" otherwise enter your email and password to login

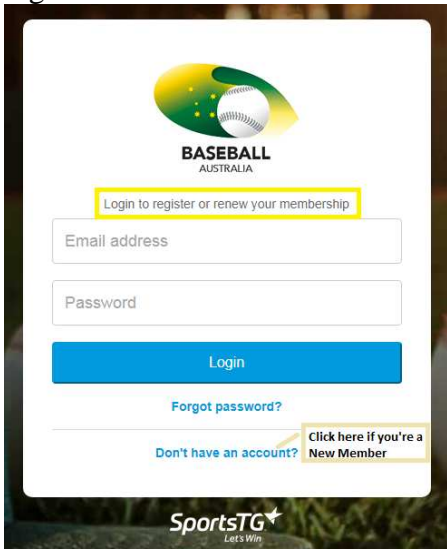

### **Step 2**

Check to make sure that you are logged into Belmont Baseball Club, see top left of window

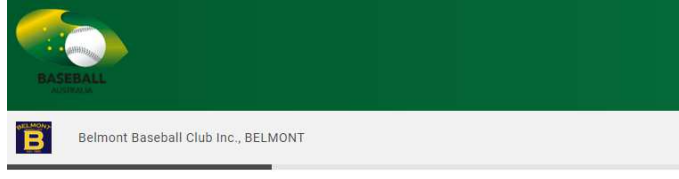

Lets add your other basic details

## **Step 3**  Select who you are registering

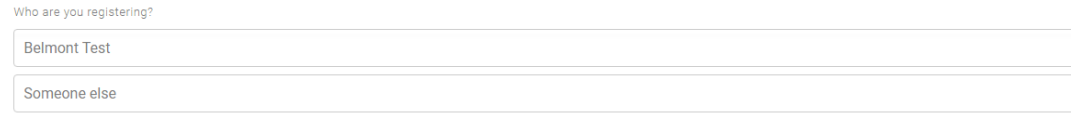

# **Step 4**  Complete all of the details required on this page

Please note that in this section you should choose all that apply

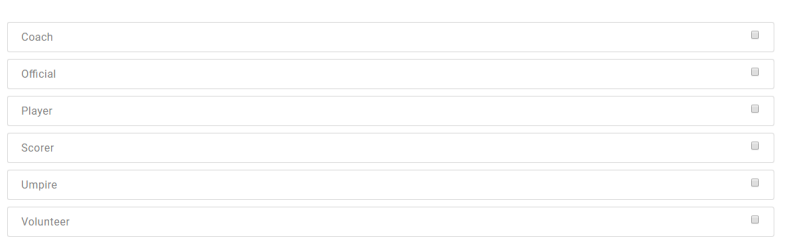

## **Step 5**

Your fees will automatically be selected if you are a player as each component is compulsory (NB if you competed in a summer competition you will only be charged the Belmont fee). Please select all other fee options if you've chosen other member types (they are free). If this doesn't look right please contact us for assistance.<br>select your registration options

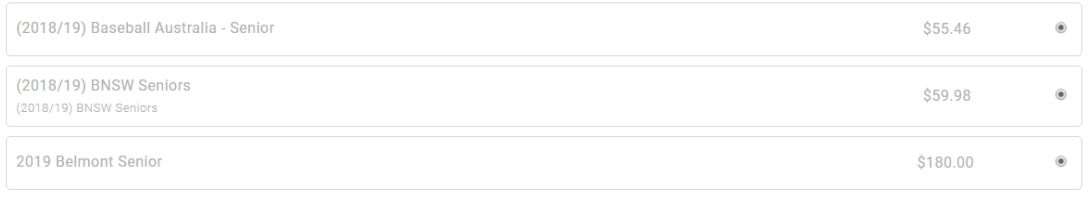

# **Step 6**

Continue to complete the remainder of the questions, noting that some fields are required while others are optional

# **Step 7**

The summary screen will appear<br>summary

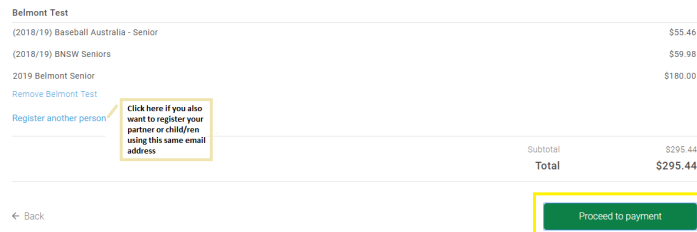

If you want to add another person (e.g. your child is also playing) you can do so from here or if necessary remove someone

### **Step 8**

When ready click "Proceed to payment" to complete the registration process.

### **Step 9**

You should receive an email confirming your registration

Congratulations you're finished!

### **If you are a parent registering a child**

Active Kids voucher

If you're child is eligible for the NSW Active Kids voucher and you wish to claim this for your 2019 baseball registration we recommend that you apply for this voucher **prior to** completing the online registration

https://www.service.nsw.gov.au/transaction/apply-active-kids-voucher

Unfortunately the payment section of the baseball online registration program has **not** been updated to accept the voucher so you will need to pay the full registration fee when completing the registration.

Once you have completed this process please email **both** the Active Kids voucher and the Payment Receipt for your registration to belmontbaseballrego@gmail.com. Please include your **child's name** in the email **Subject**.

Our Club Registrar will then make a claim for this voucher and when we receive the money from the NSW Government we will issue a refund to you.

Please note that if the total value of your child's registration fee is less than \$100 then you will only receive the amount of money that you have paid. If you are in this situation you may like to consider using the voucher for another sport or activity.

### **Step 1**

If you're a new member select "Don't have an account" otherwise enter your email and password to login. It's important that the Sports TG account should be setup in the **Parent**'s email and name please.

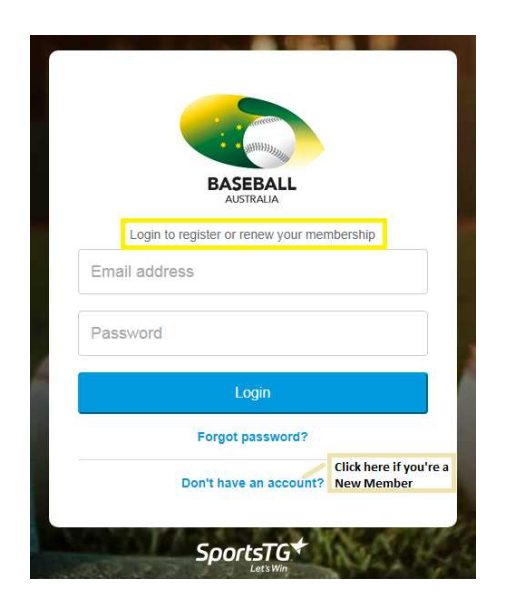

### **Step 2**

Check to make sure that you are logged into Belmont Baseball Club, see top left of window

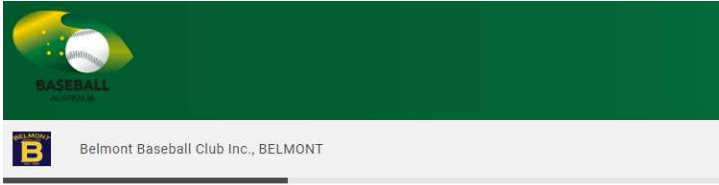

Lets add your other basic details

# **Step 3**

Select who you are registering, usually "Someone else" for new members or choose a previously registered child by selecting their name

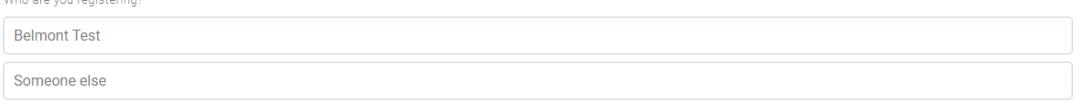

# **Step 4**

Complete all of the details required on this page with your child's information. Usually a child will only be a "Player" but note that in this section you can choose more than one option.

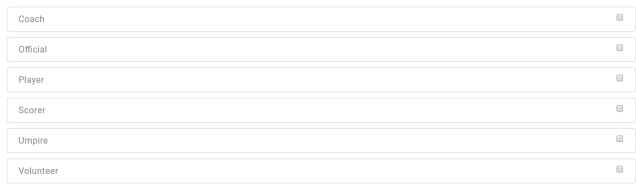

# **Step 5**

In **most** instances your child's fees will automatically be selected as each component is compulsory (NB if your child played in a Newcastle junior representative team last October or competed in a summer competition you will only be charged the Belmont fee). If this doesn't look right please contact us for assistance and do NOT proceed any further.

Select your registration options

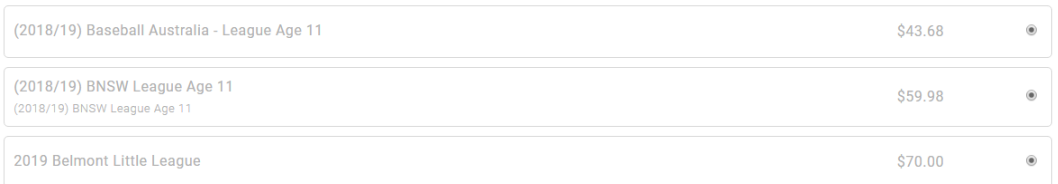

Note that Baseball Australia and BNSW League age is based on 2018/19 age whereas the Newcastle competition is based on a 2019/20 age matrix to allow all players to qualify in case they are seeking representative selection.

## **Step 6**

Continue to complete the remainder of the questions, noting that some fields are required while others are optional

# **Step 7**

The summary screen will appear showing your child's name and the total amount payable. If you want to add another person you can do so from here or if necessary remove someone.

## **Step 8**

When ready click "Proceed to payment" to complete the registration process.

## **Step 9**

You should receive an email confirming your registration

Congratulations you're finished!